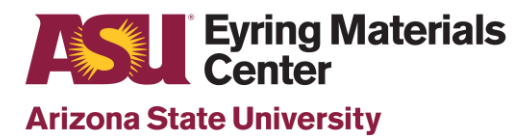

- *1.* **Turn on Lambda power 60 minutes prior to your scheduled session.**
- *2.* Remotely log in or start a walk up session on the Kiosk (cell phone or laptop).
- *3.* Place SRS-99 reference on the sample port of the integrating sphere (outside right).
- *4.* Check sample and reference beam paths are clear. Close both compartments and initialize the *UV*

*WinLab Explorer* program .

- *5.* Open Scan method labeled *Scan Lambda 950 method dated 09-05-2019.*
- *6.* Allow 3 minutes for initialization.

## Do not open compartments until initialization is complete!

- *7.* Select *Data Collection* located along the left menu items.
- *8.* Choose your *Wavelength range*, *Ordinate mode*, *Data Interval* and *Slit*. See snapshot of typical settings on the next page.
- *9.* Select *Corrections* and check the box for both *Baseline Determination, 100% T /0Å Baseline (Autozero)* and *0%T /Blocked Beam Baseline.*
- 10. If you are measuring %R, Spectralon correction is only valid for 250nm—2500nm range.

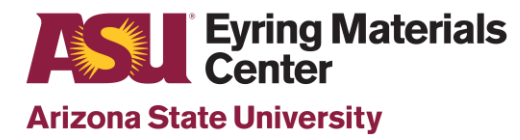

## **Lambda 950S Operation Guide**

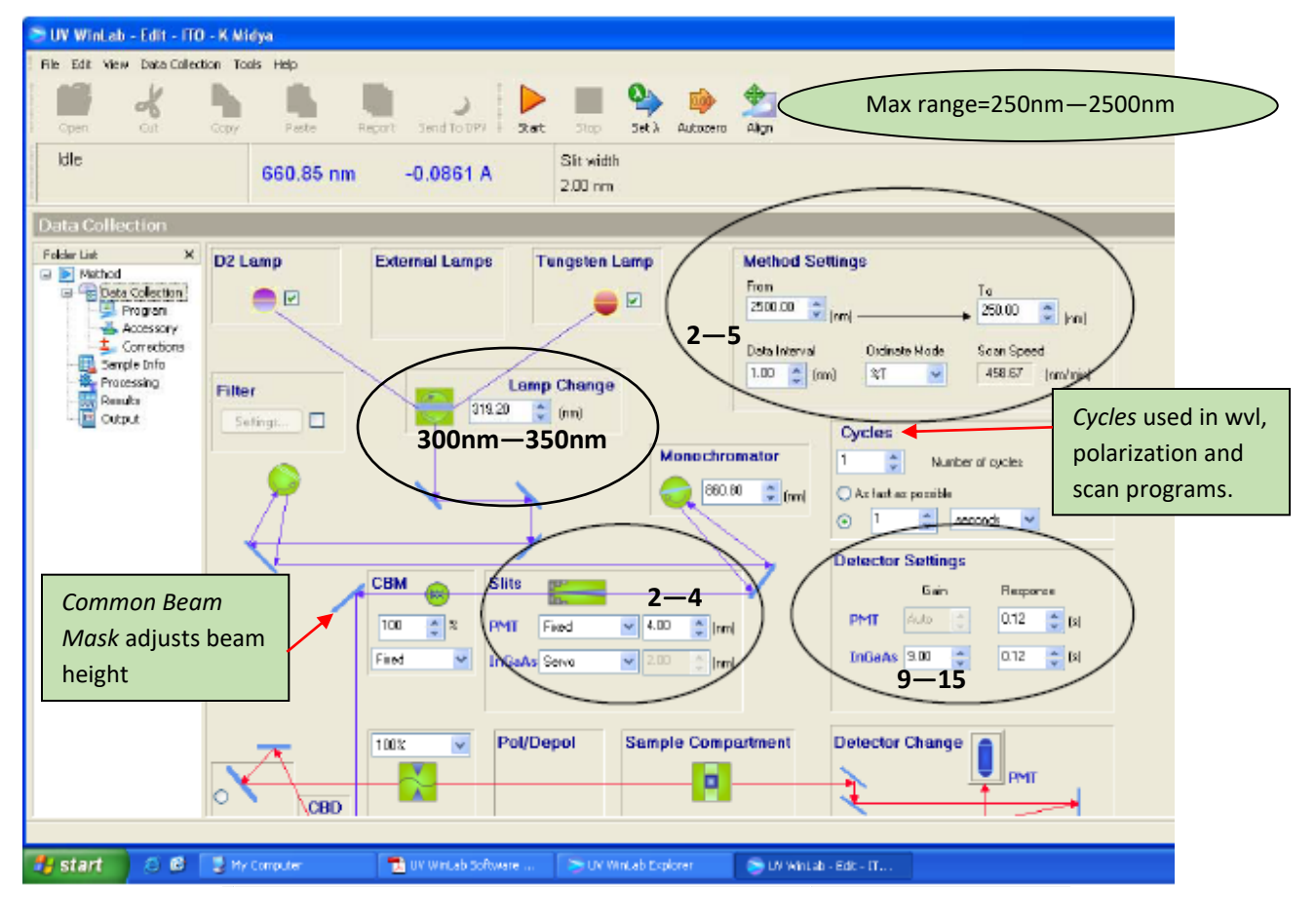

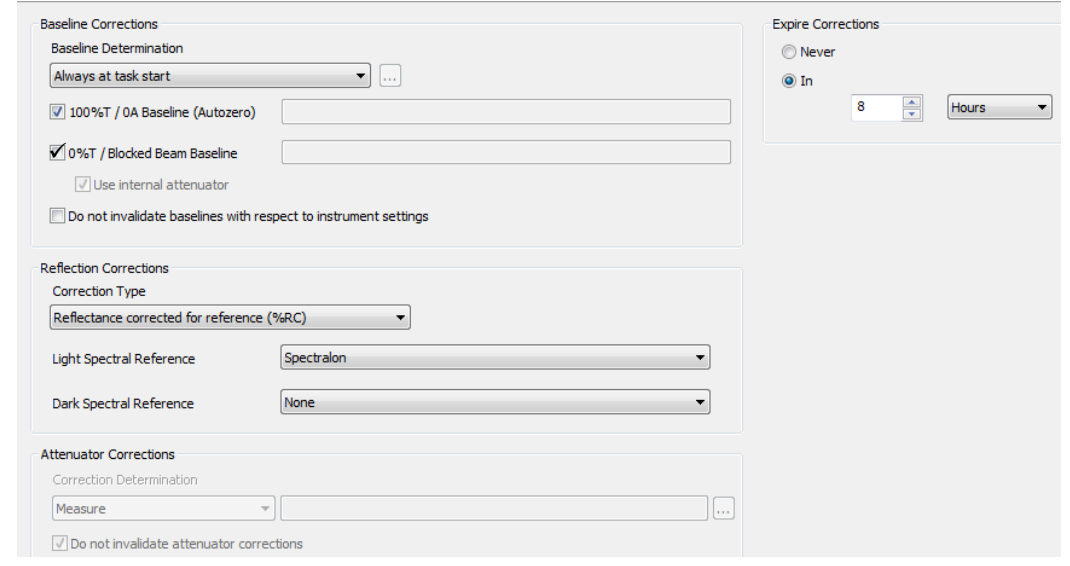

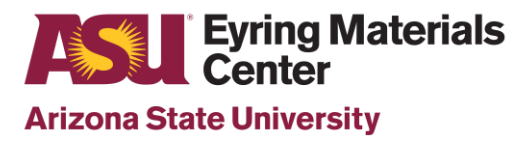

*11.* Select *Sample Info* at left task menu.

- Enter number of samples to measure and file name for each.
- *12.* Before loading your first sample, press *Start* at the top of the screen.
	- When prompted to *Remove sample and press OK to perform a 100% T/0Å correction*

*(Autozero)*, Click *OK* to proceed. \*

\*<br><u>If you are using a mask for either %R or %T, make sure it is in place (%R—reference</u>

placed behind it) for the Autozero!

- *13.* You will be prompted to load your first sample following the *Autozero*.
	- For %R, place the sample directly over the port on the outside right of the integrating sphere. If using a mask, tape sample to mask.
	- For %T, place the sample directly under the clips at the entrance port of the integrating sphere. If using a mask, tape sample to mask being careful not to move mask.
- *14.* Proceed measuring each sample as prompted until you see the message *All samples in the table have been run.*
- *15.* To save your data, select File→Export, click on *Data Export* to select your folder; click and select the type of files (. sp or ASCII) you want to save from the *Data* section
- 14. You can also select *Send to DPV* (UV Winlab Data Processing and Viewer), located along the top menu options, for further processing and to Export as .csv files.

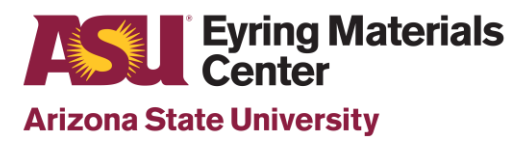

## **Lambda 950S Operation Guide**

15. You are responsible for saving your data. Email to yourself or transfer your data using a **virus-free**

USB storage device.

- 16. END your kiosk session remotely.
- 17. If you are the first user of the day, leave the unit power ON. If it is after 3:00 PM, turn the

instrument power OFF. Close all programs. **Clean up the area & cuvettes.**

For any instrument issues or maintenance, contact:

Diana Convey GWC-B72 480.965.9614 [DConvey@asu.edu](mailto:DConvey@asu.edu)